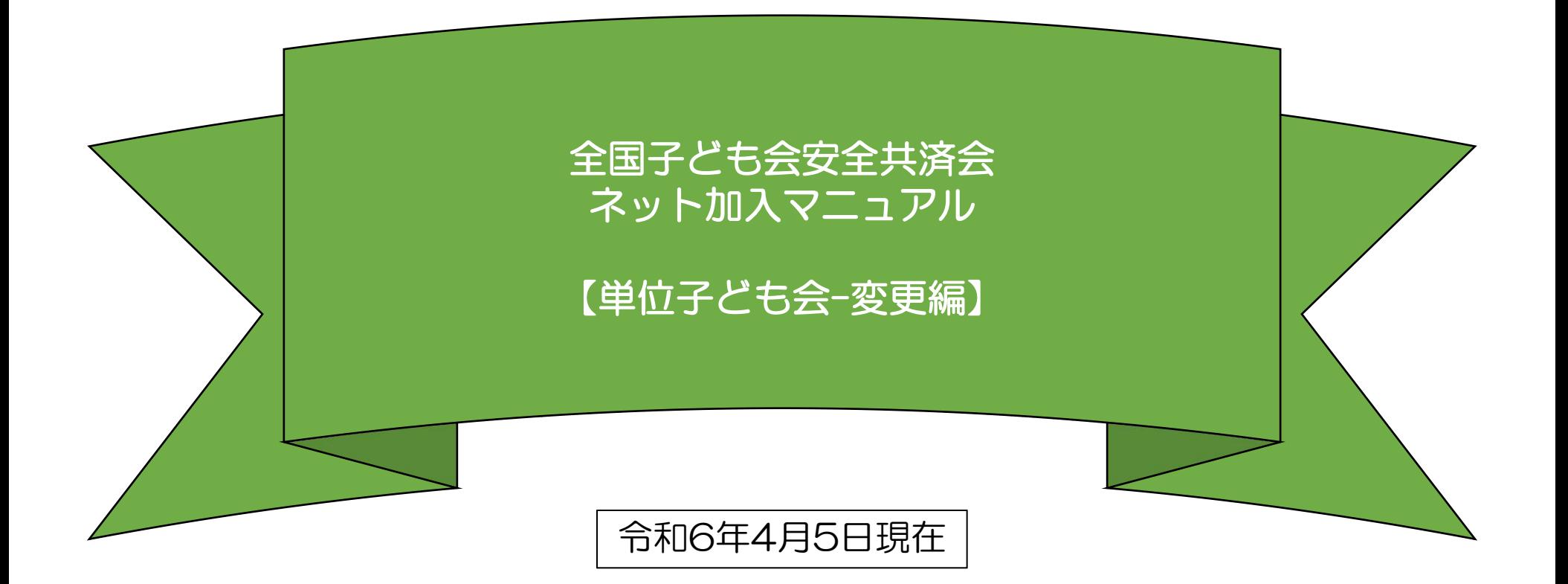

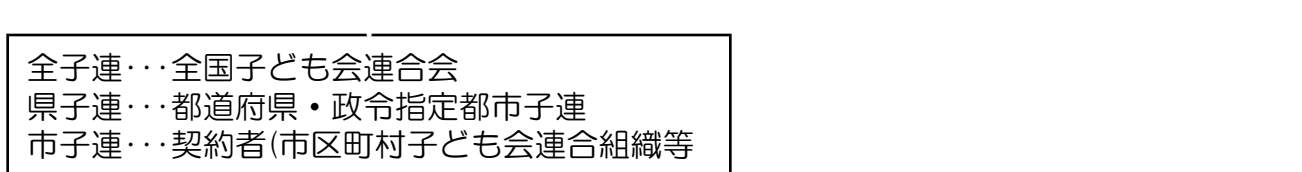

# 目 次 はいしん スコール スコース しんこうしょう

#### 1.単位子ども会情報の変更・削除

- パスワードの再発行(パスワードを忘れた場合)・・・・・・3
- パスワードの変更・・・・・・・・・・・・・・・・・・・・・・・・・・・・・・・5
- パスワード以外の変更・・・・・・・・・・・・・・・・・・・・・・・・・・・6
- 全子連に手続き依頼をして変更・削除できる事項 4.日常定例活動の変更・追加・・・・・・・・・・・・・・・15 ・・・・・・・・・・・・・7

#### 2. 加入者情報の変更·削除

- データ入力30日以内の変更・削除・・・・・・・・・・・・・・・9
- データ入力30日経過後の変更・削除・・・・・・・・・・・・10
- 加入者の追加・・・・・・・・・・・・・・・・・・・・・・・・・・・・・・・・・12
- 転入・・・・・・・・・・・・・・・・・・・・・・・・・・・・・・・・・・・・・・・・・13
- 転出・・・・・・・・・・・・・・・・・・・・・・・・・・・・・・・・・・・・・・・・・13
- 3.年間行事の変更・追加・・・・・・・・・・・・・・・・・・・14
	- 年間行事の変更
	- 年間行事の追加
- - 日常定例活動の変更
	- 日常定例活動の追加

#### 1.単位子ども会情報の変更

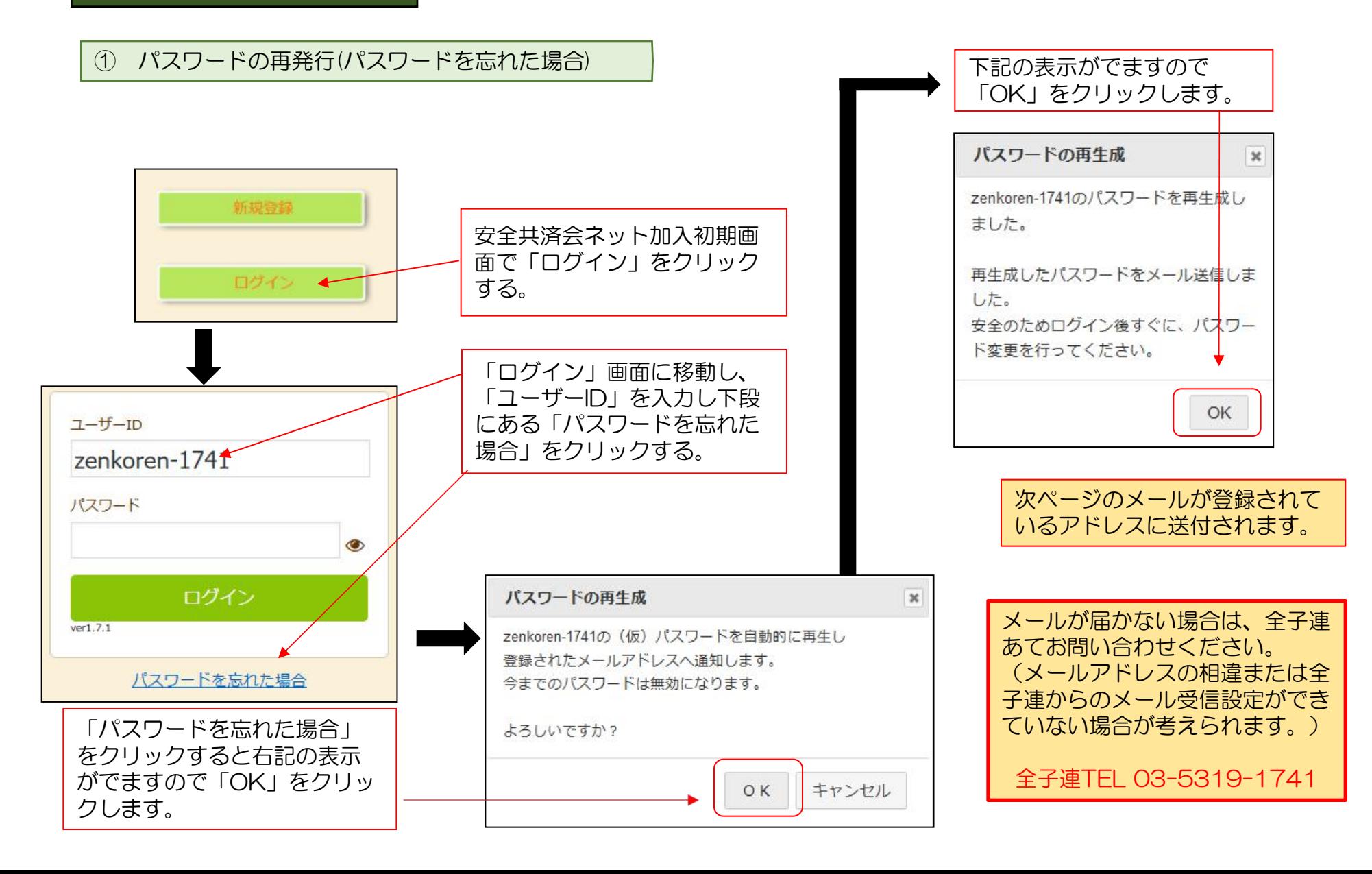

## 再設定されたパスワードの案内メール

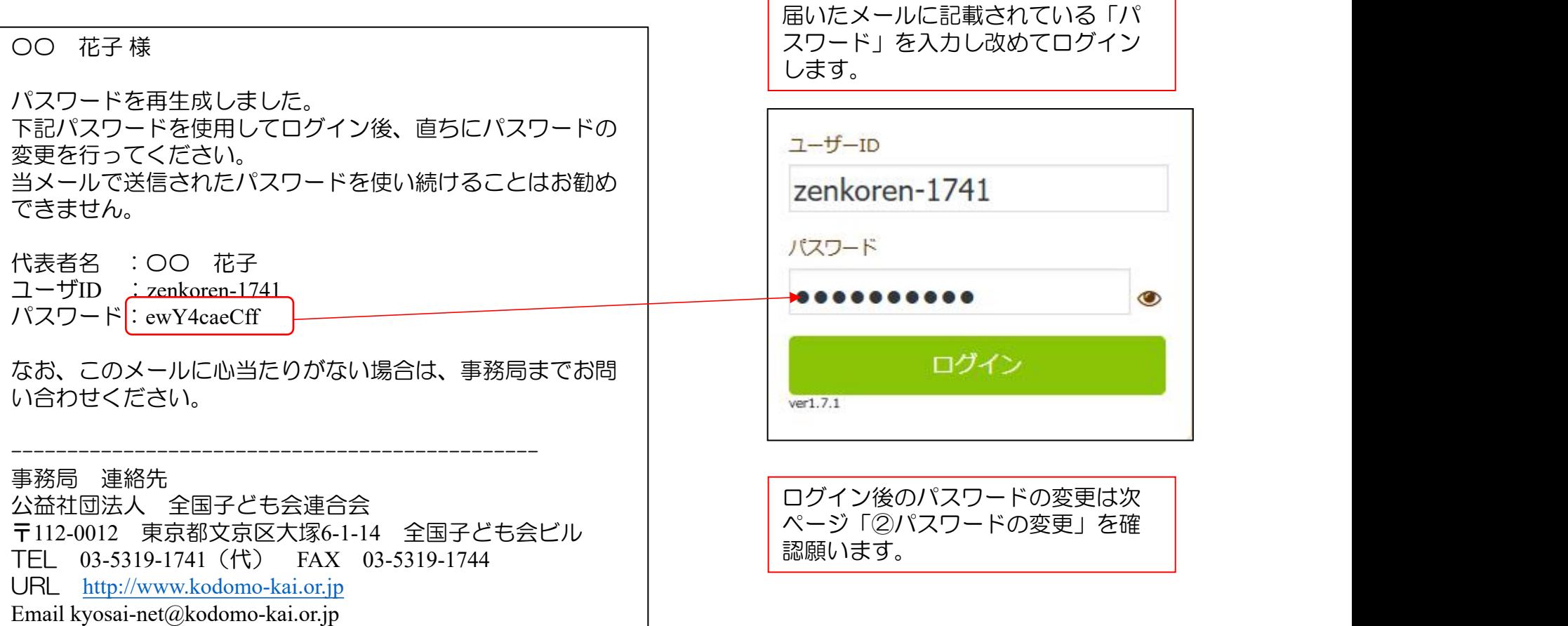

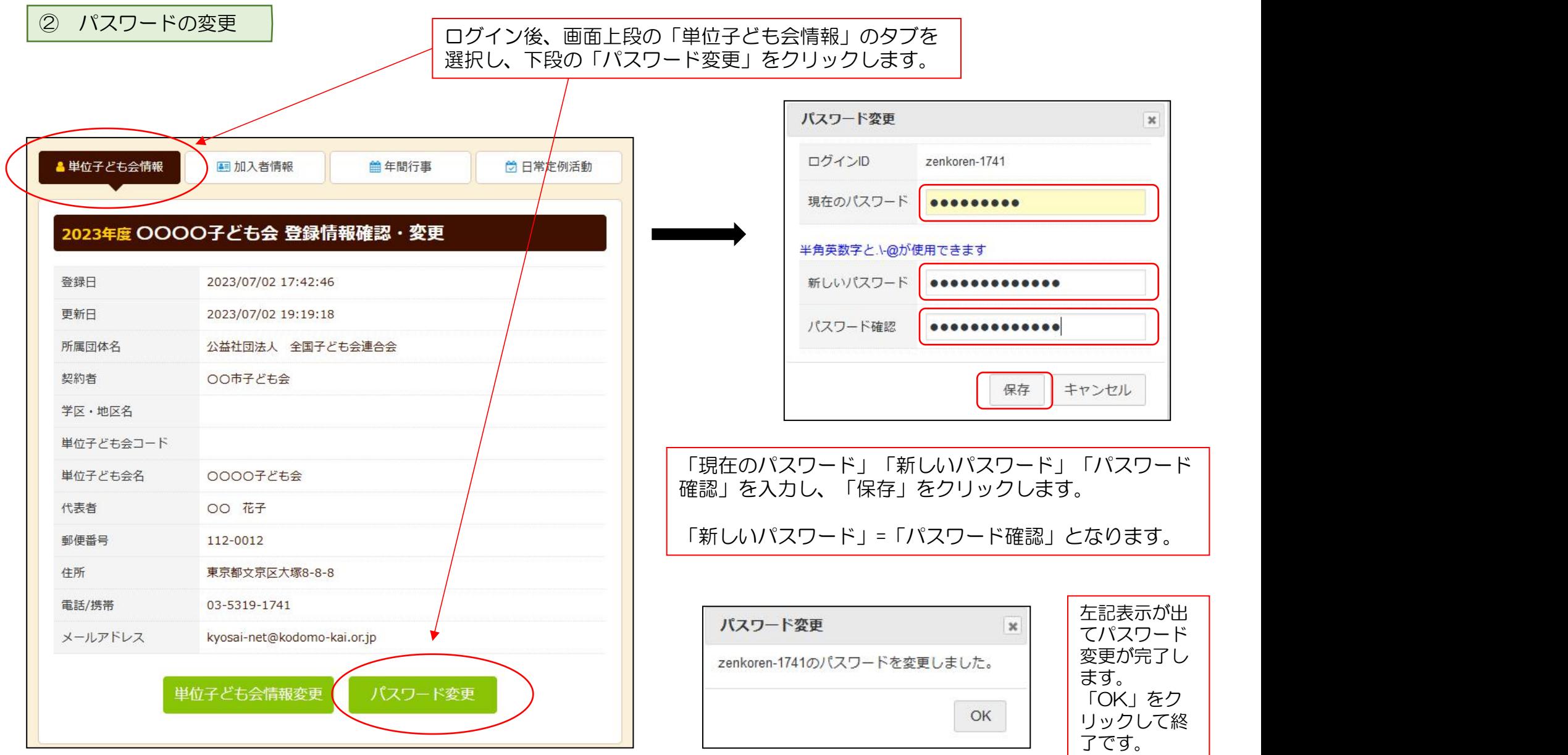

# ③ パスワード以外の変更

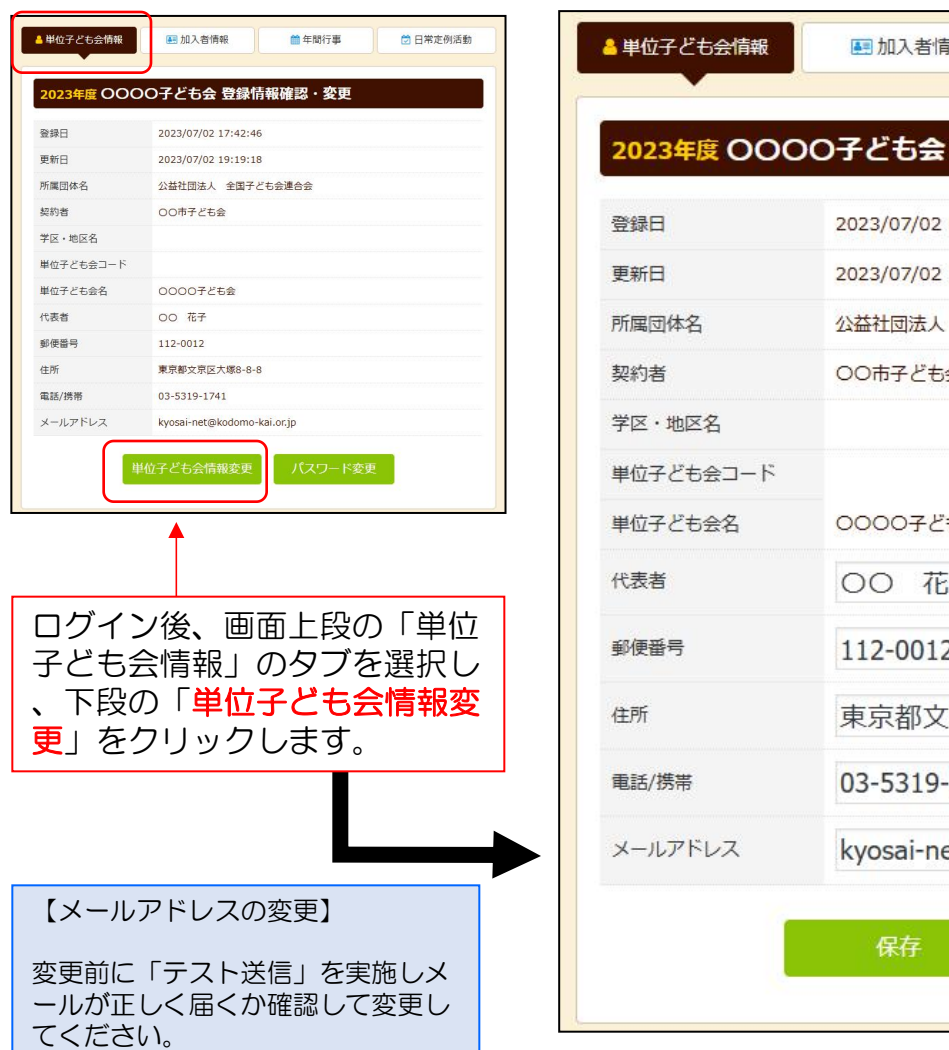

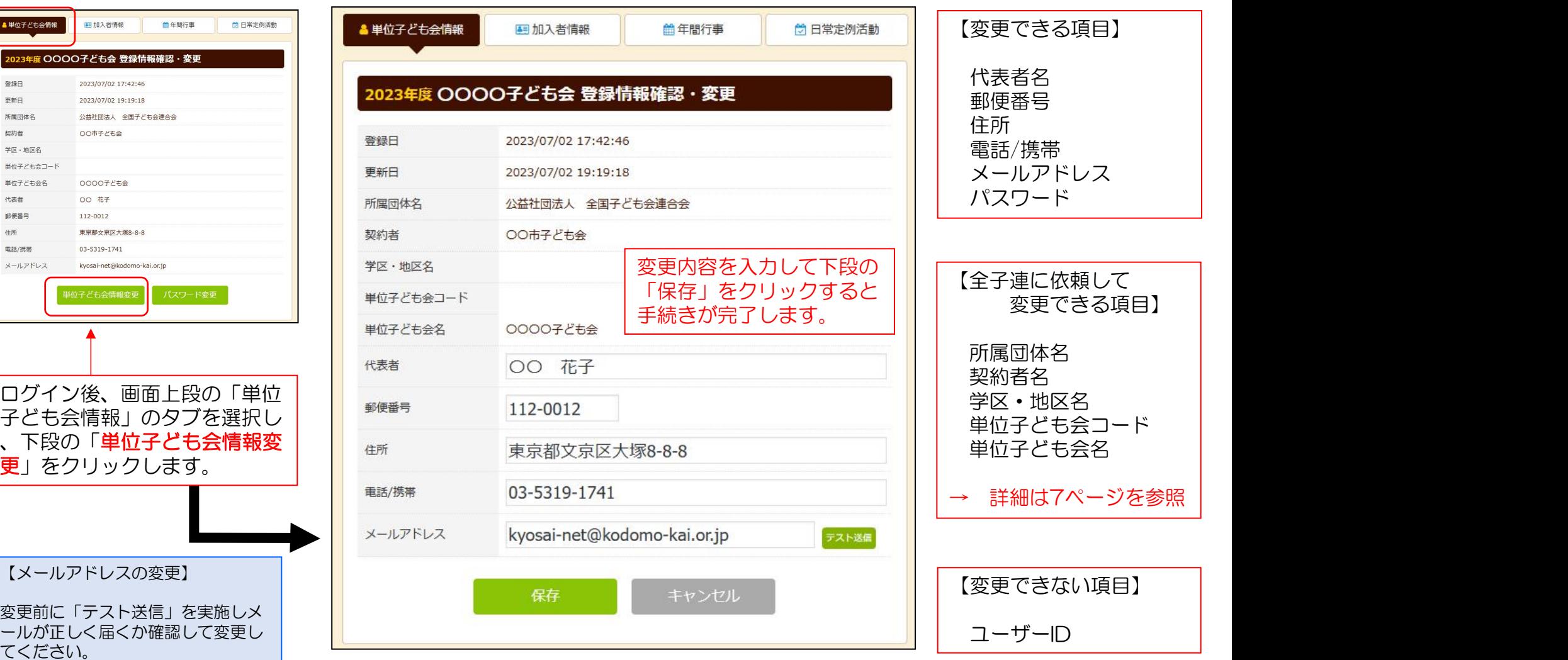

#### ④ 全子連に手続き依頼をして変更・削除できる事項

(1)所属団体名 (2)契約者名 (3)学区・地区名 (4)単位子ども会コード (5)単位子ども会名 の変更 および単位子ども会のすべてのデータ削除は次の手順で全子連へ変更依頼をしてください。

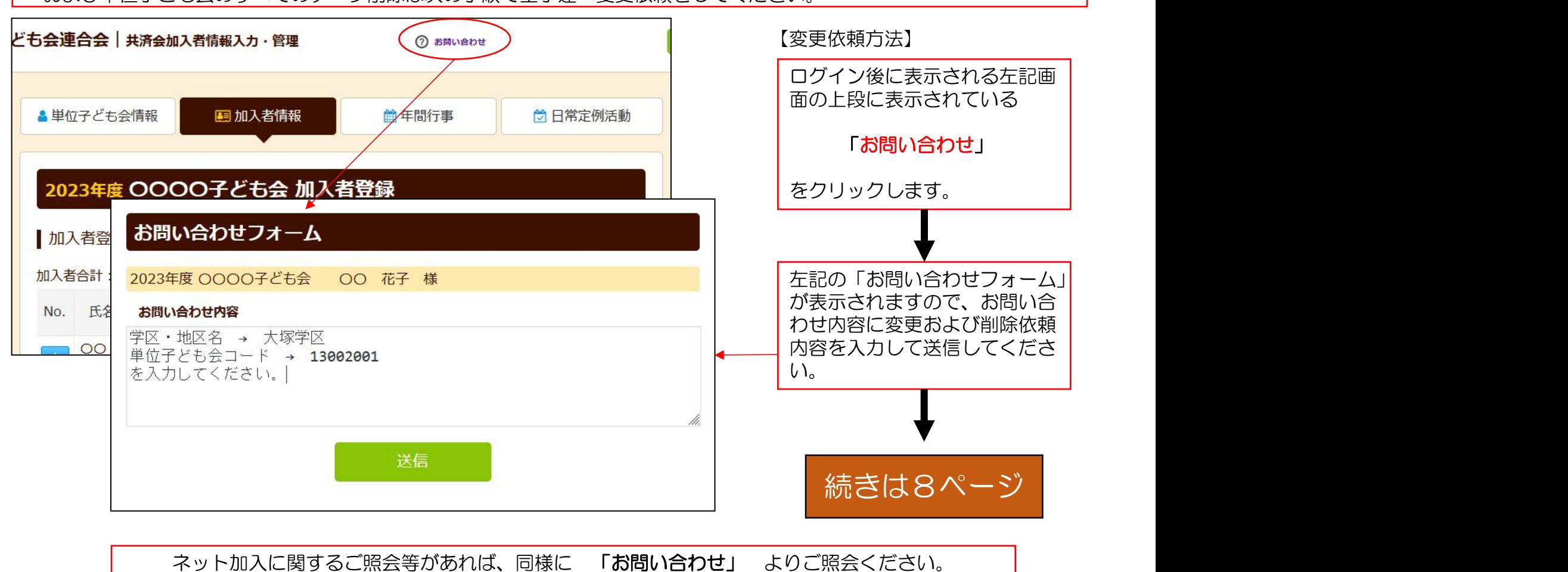

#### 「お問い合わせフォーム」の送信をクリックすると次の画面が表示されますの で「閉じる」をクリックしてください。

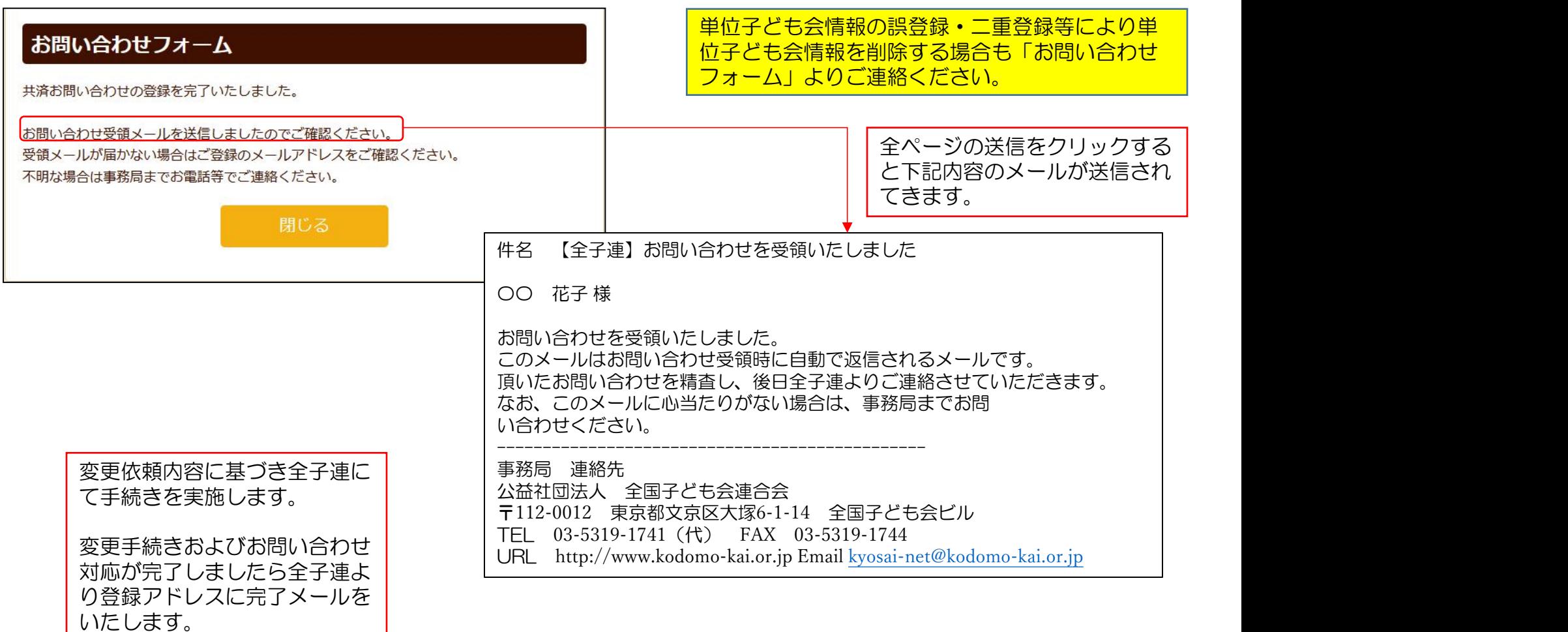

#### 2. 加入者情報の変更·削除

#### ① データ入力30日以内の変更・削除

単位子ども会のネット画面で 変更が可能です。

ログインすると「加入者情報 」画面が表示されます。

左記画面の「NO.」欄が青く表 示されている加入者が30日以 内の加入者です。

「NO.」をクリックすると右記 「加入者情報の編集」が表示 されますので変更内容を入力 し保存してください。

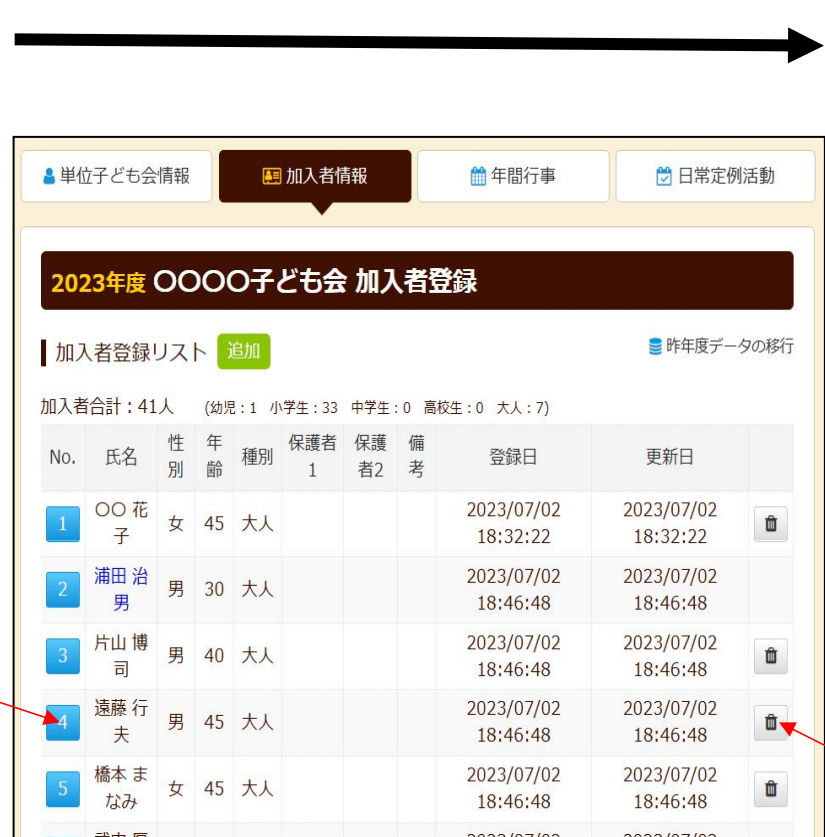

#### 下記画面から変更内容を入力し、 「保存」をしてください。

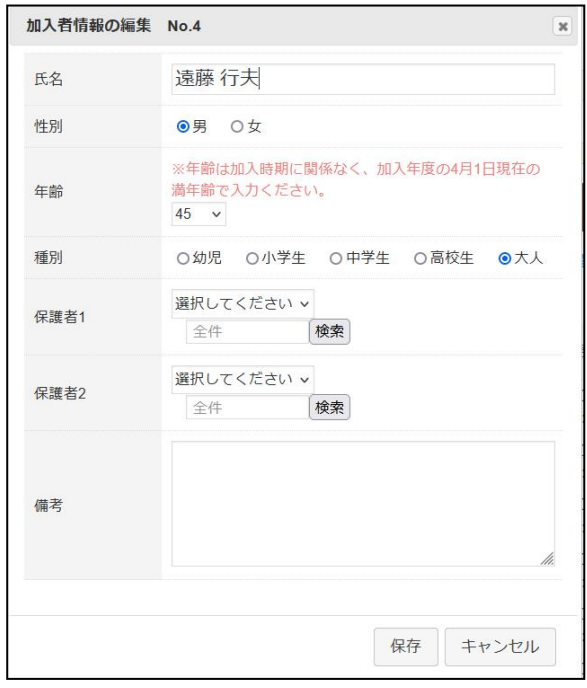

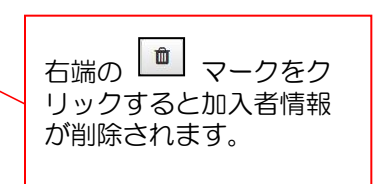

## ② データ入力30日経過後の変更・削除

#### (1)ログインをして変更・削除内容を加入者情報の備考欄に入力する。

ログインして表示される加入者登録リストの「No.」が薄茶色になっている加入者が登録後30日を経過しています。

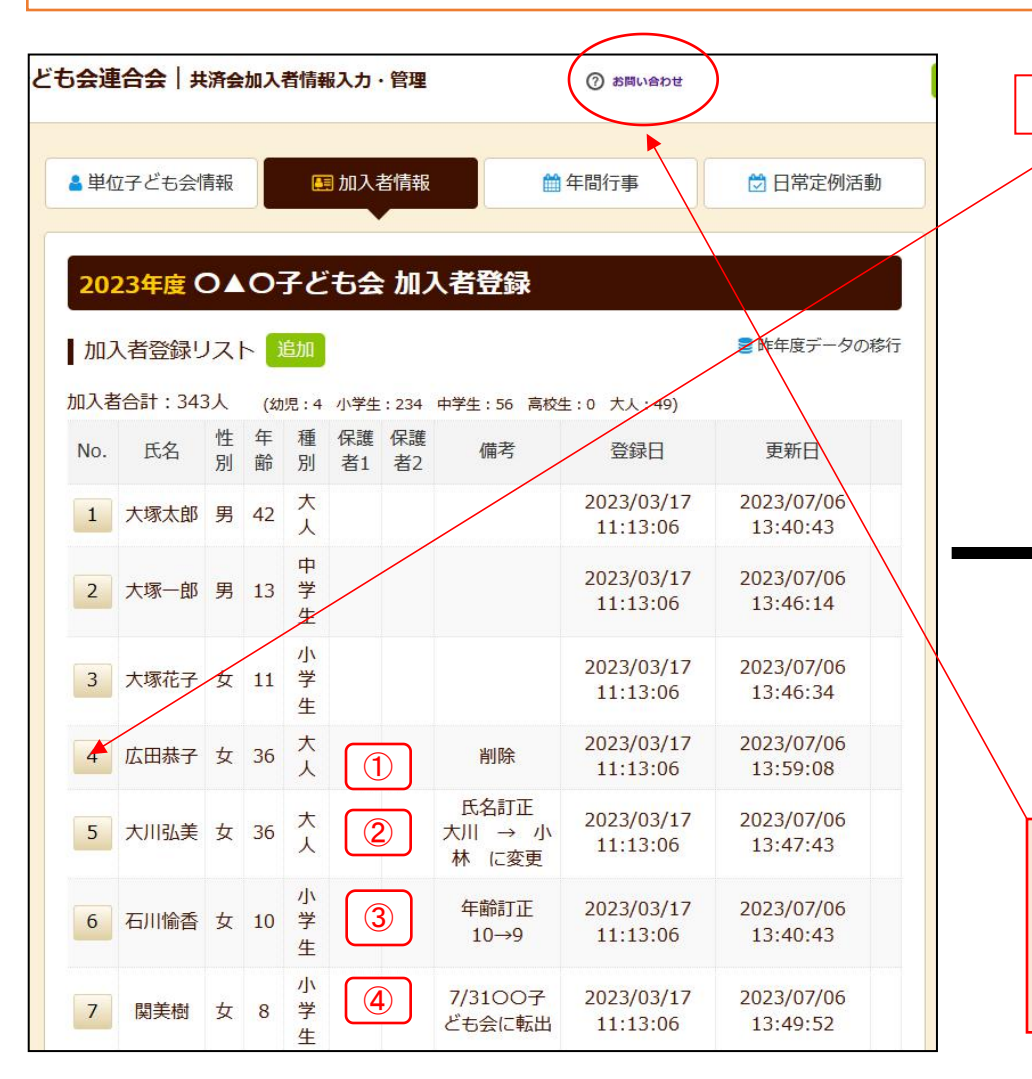

#### 変更・削除する該当加入者のNo.をクリックします。

「加入者情報 備考欄の編集」という画面が表示 されます。

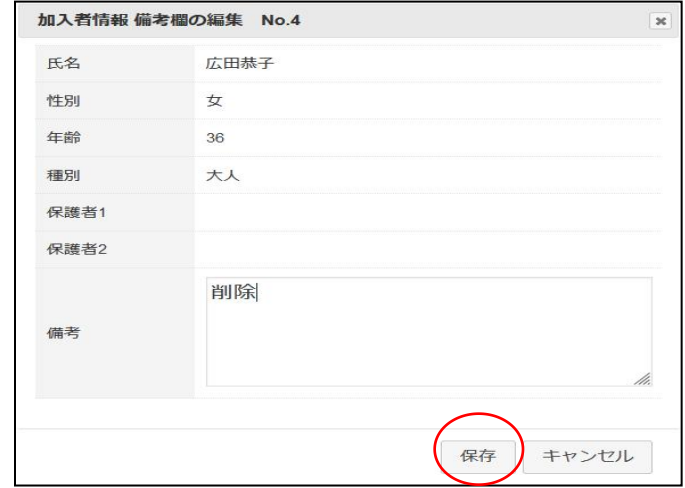

上記画面の備考欄に変更・削除する内容を入力してく ださい。(左記事例①削除の例です。) 入力完了後、上記画面の「保存」をクリックして画面 上段に表示されている「お問い合わせ」から全子連に 連絡してください。

#### (2) お問い合わせ から全子連への連絡 件名:【全子連】お問い合わせを受領いたしま 変更削除等の依頼内容に基づき 「お問い合わせ」をクリックして下記事例を参考にして───────────────────── 全子連にて手続きを実施します。 変更削除等の依頼事項を入力し「送信」してください。 お問い合わせを受領いたしました。↩ 変更手続きが完了しましたら全 このメールはお問い合わせ受領時に自動で返 子連より登録アドレスに完了 頂いたお問い合わせを精査し、後日全子連よ お問い合わせフォーム メールをいたします。 なお、このメールに心当たりがない場合は、 変更内容は全子連から県子連へ い合わせください。 2023年度 ○▲○子ども会 ▲▲ 太郎 様 連絡します。) お問い合わせ内容 事務局 連絡先刊 備考欄に削除・氏名訂正・年齢訂正の入力をしましたので変更をお願いします。 公益社団法人 全国子ども会連合会⊬ 〒112-0012 東京都文京区大塚 6-1-14 全国子ども会ビルッ 事例 お問い合わせフォーム TEL 03-5319-1741 (代) FAX 03-5319-17444 URL http://www.kodomo-kai.or.jp Email kyosai-net@kodomo-kai.or.jpe 共済お問い合わせの登録を完了いたしました。 送信 お問い合わせ受領メールを送信しましたのでご確認ください。 受領メールが届かない場合はご登録のメールアドレスをご確 送信が完了しましたら | | | 上記の送信完了メール | 不明な場合は事務局までお電話等でご連絡ください。 このように表示されま | | | が登録メールアドレス | すので「閉じる」をク に送付されます。 閉じる リックしてください。

#### 共済掛金入金済の場合は加入者情報の削除はいたしません。

共済掛金入金済の加入者情報は入金管理の関係より削除いたしません。 退会等の場合は「加入者情報 備考欄の編集」画面の備考欄に「〇/〇付にて退会」等入力して保存してください。 翌年度の「前年度データの移行」の際に備考欄に同様に表示されますので、その段階でテータから削除してください。

共済掛金等が入金済の場合、加入者が退会しても返金はありません。

共済約款第21条

第13条(被共済者の脱退)の規定により、被共済者が脱退した場合には、当会は共済掛金を返還しません。

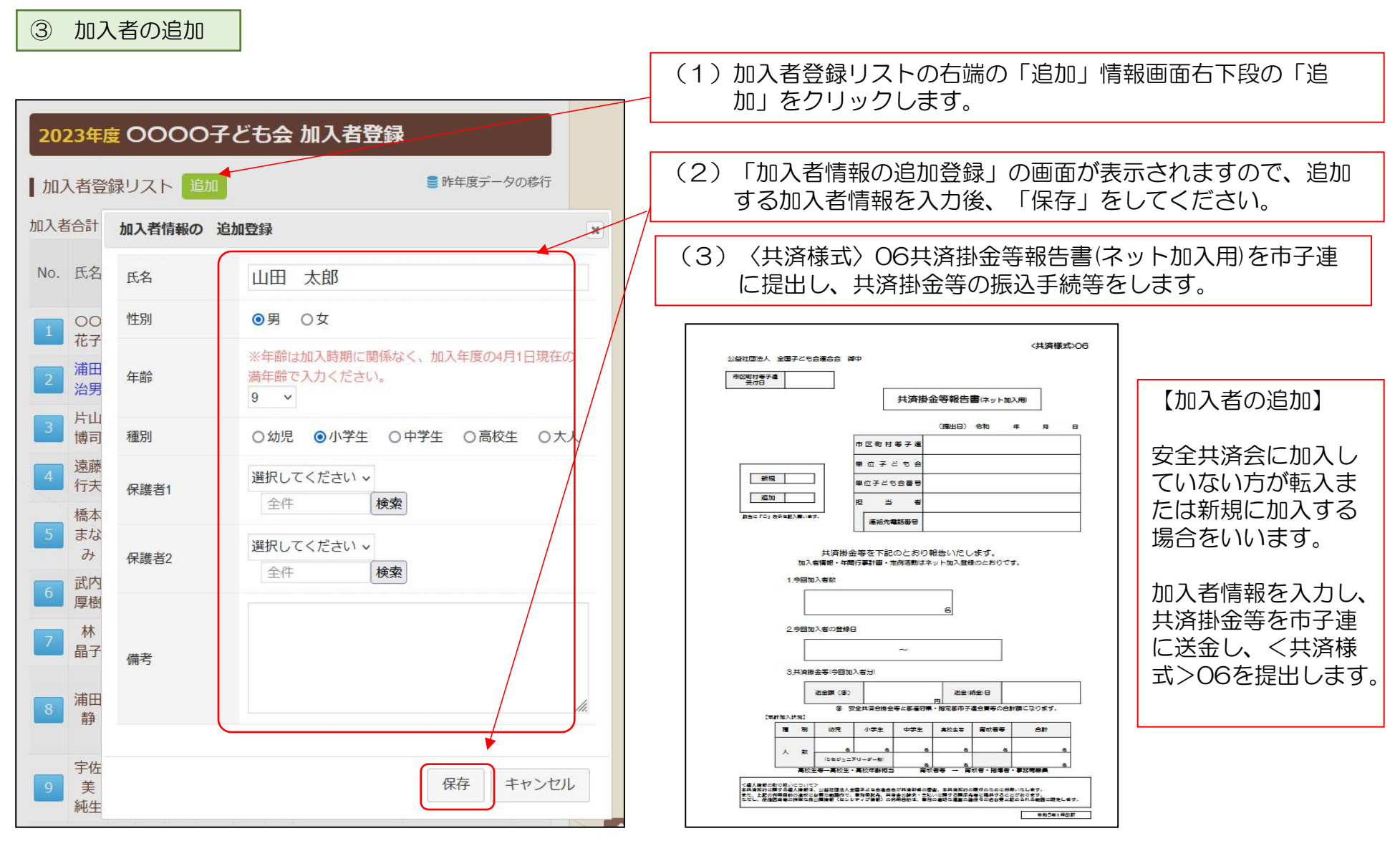

#### 12

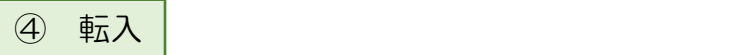

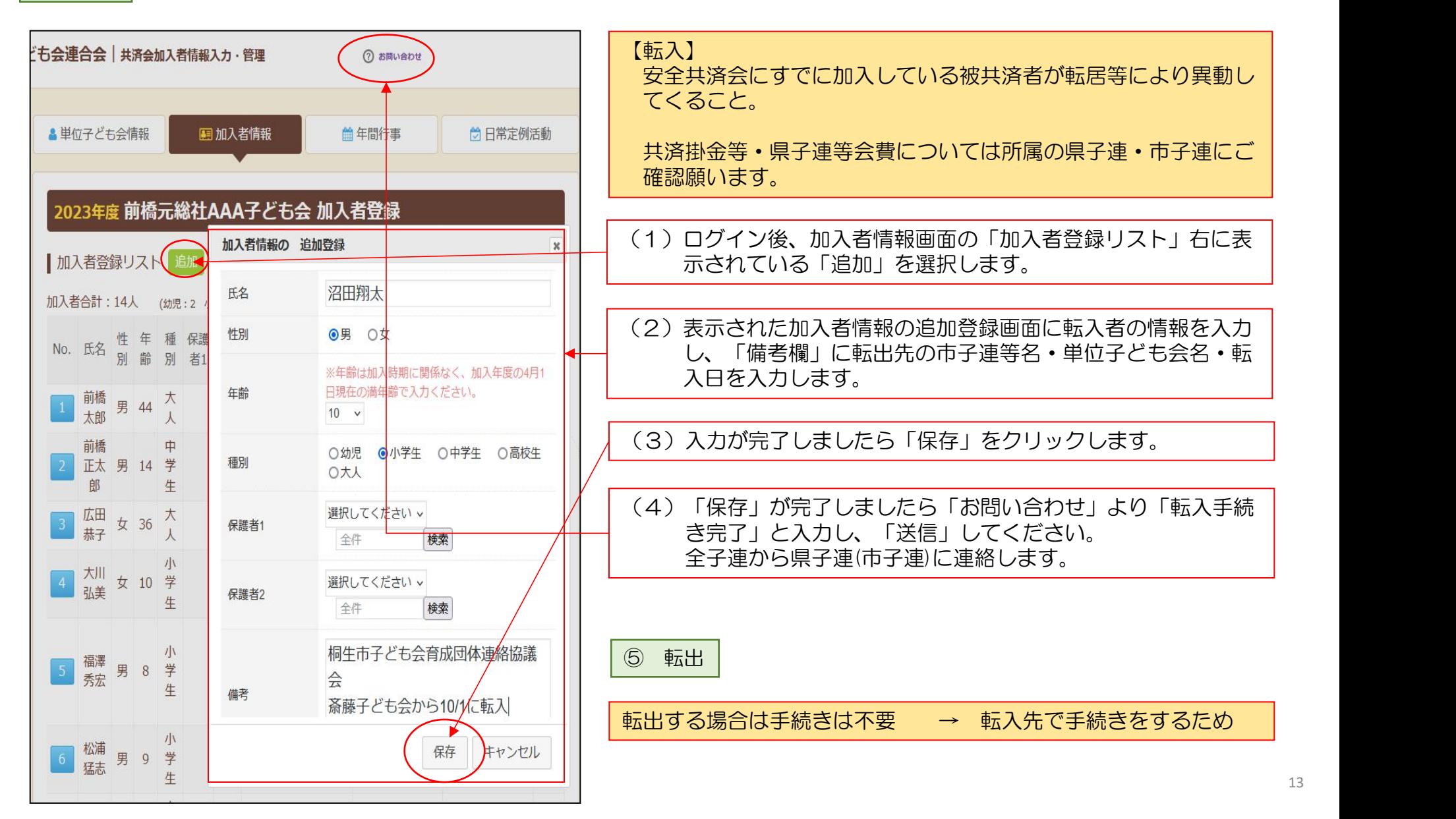

#### 3.年間行事の変更・追加 | <mark>年間行事名が登録されていませんと補償の対象外になりますので登録漏れが無いようご注意く |</mark> ださい。

14

① 年間行事の変更

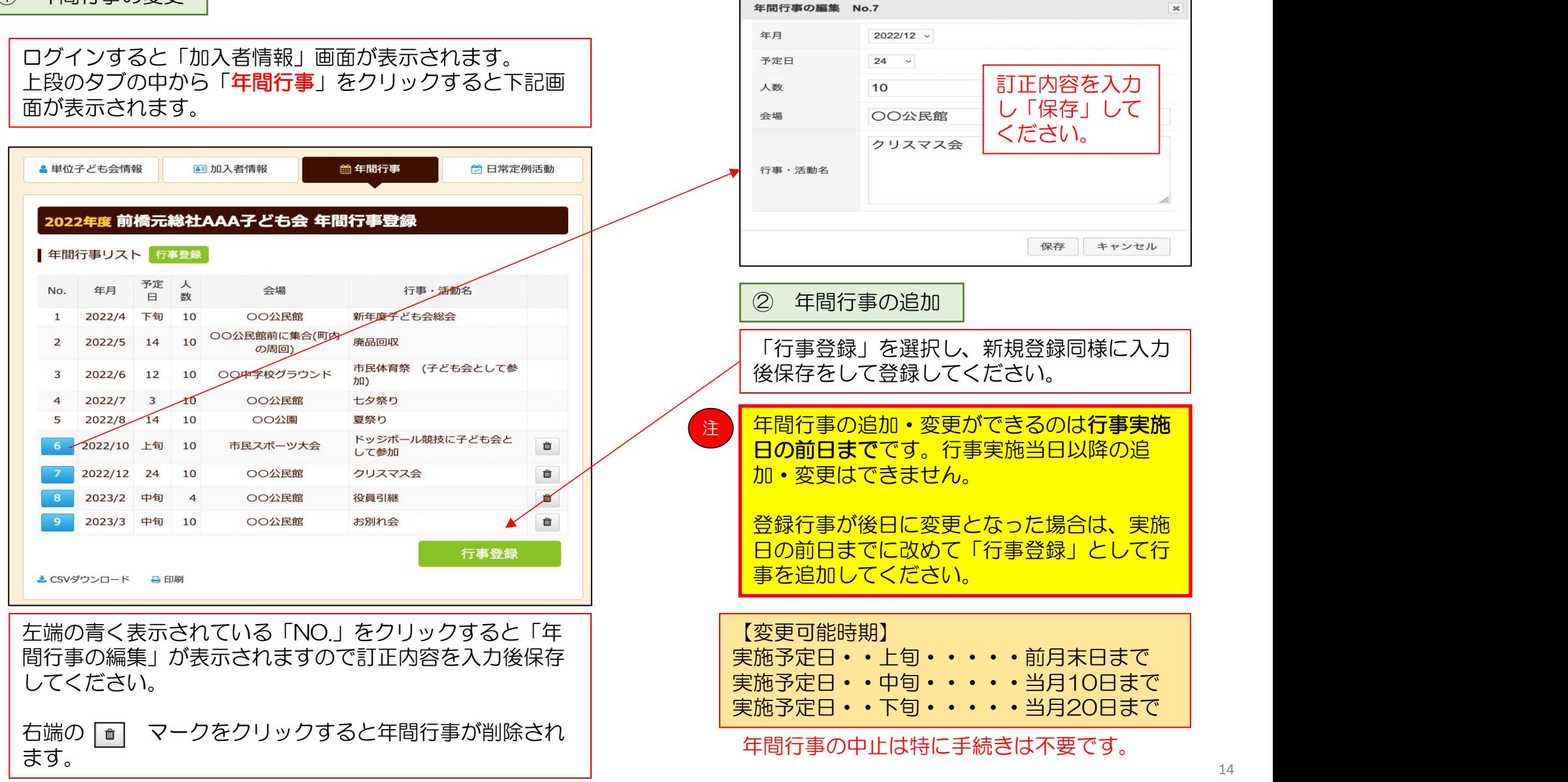

#### 4.日常定例活動の変更・追加

① 日常定例活動の変更 日常定例行事の編集 No.1  $\boldsymbol{\times}$ 偶数月第3日曜日 単位子ども会のネット画面で変更が可能です。 インファイン マングリック しゅうせい ログインすると「加入者情報」画面が表示されます。 上段のタブの中から「日常定例活動」をクリックすると下記画面が 表示されます。 行事·活動名 訂正内容を入力し 「保存」してくだ さい。 ☆ 日常定例活動 ▲単位子ども会情報 **•• 加入者情報** ■ 年間行事 2022年度 前橋元総社AAA子ども会 日常定例活動登録 保存 キャンセル ■昨年度データの移行 ■ 日常定例活動 定例活動登録 市子連等・県子連・全子連が主催している行事に No. 予定日 行事·活動名 参加する場合は、 偶数月第3日曜日 役員会  $\mathbf{1}^{\prime}$ □ 「市子連等・県子連・全子連行事に参加」 と日常定例活動に登録してください。  $\sqrt{2}$ 随時 市子連等、県子連等、全子連行事に参  $\blacksquare$ この場合、行事は市子連等・県子連にて登録して  $\overline{\mathbf{3}}$ 5月~10月の第2、第4土曜日 ドッジボール練習 ■ ください。 定例活動登録 とCSVダウンロード A印刷 ② 日常定例活動の追加上記画面の「No.」欄が青く表示されている活動が変更可能 新規登録同様に入力後に保存をして登録してくだ です。 しゅうしゅうしゅう しゅうしゅうしょう さい。 「No.」をクリックすると「日常定例活動の編集」が表示さ れますので、訂正内容を入力後保存してください。 日常定例活動の中止は特に手続きは不要です。